SAP Concur C

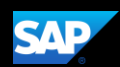

# Capturing Receipts (iPhone)

Using SAP Concur, you can capture a picture of your receipts to help you spend less time doing your expenses.

1. From the SAP Concur home screen, press the Receipt icon.

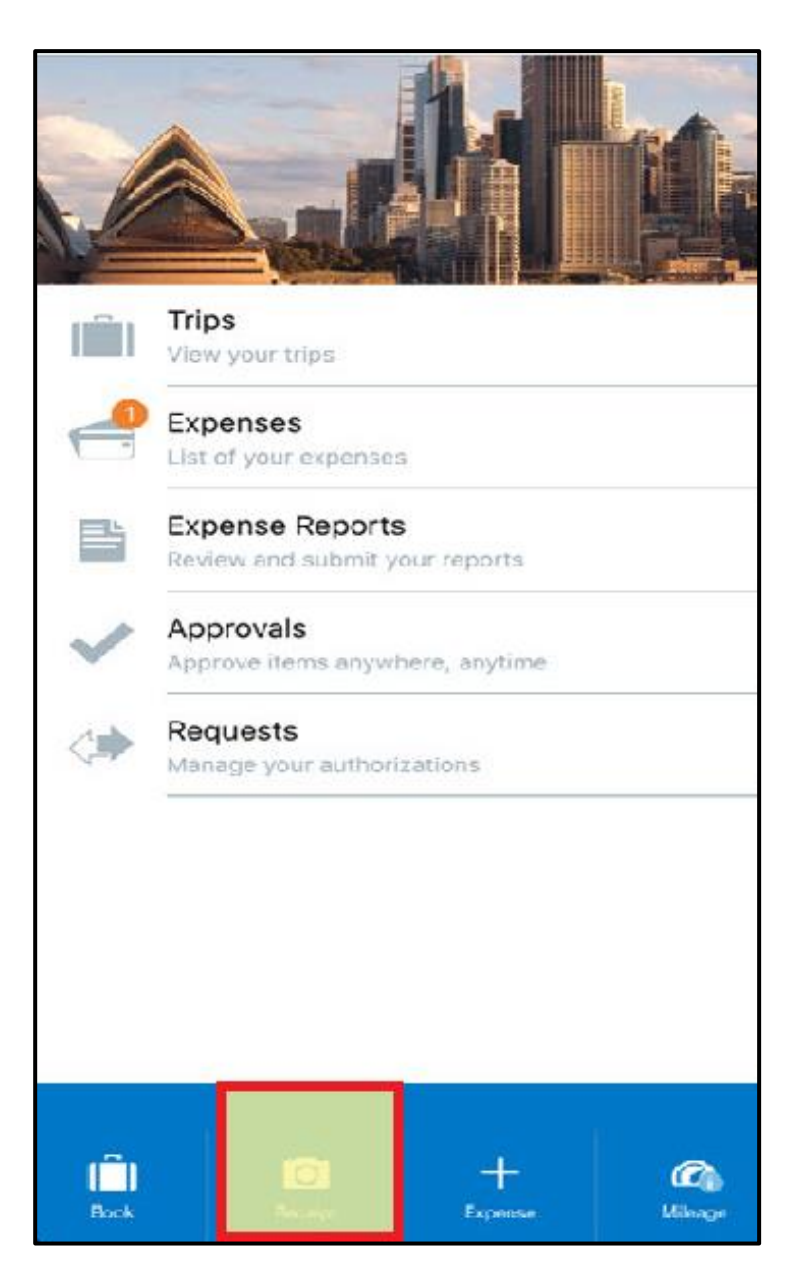

#### **SAP Concur C**

- 2. Align the receipt in the camera frame, and then take the photo.
- 3. After the image is successfully captured, press Done.

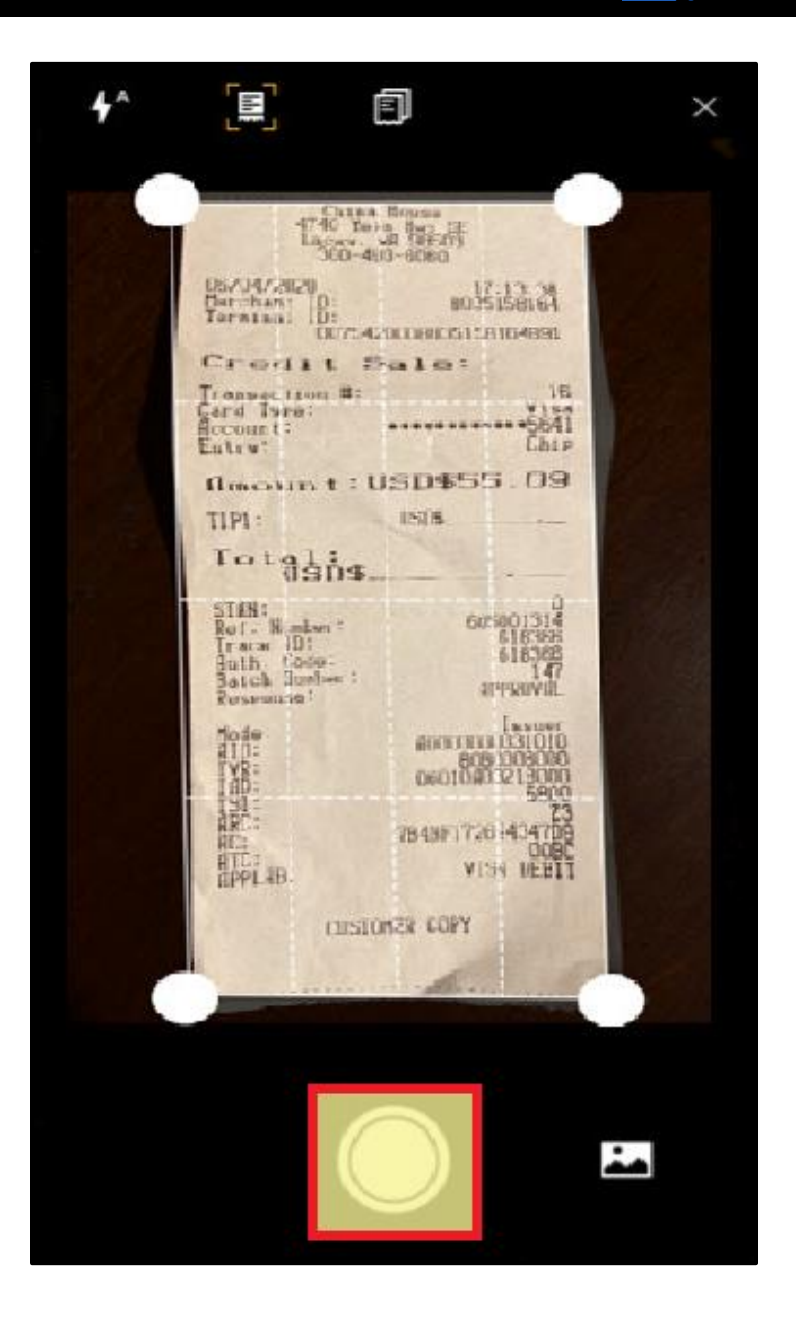

**SAP** 

The receipt image displays on the Expenses screen.

4. To continue with the expense details, press the receipt.

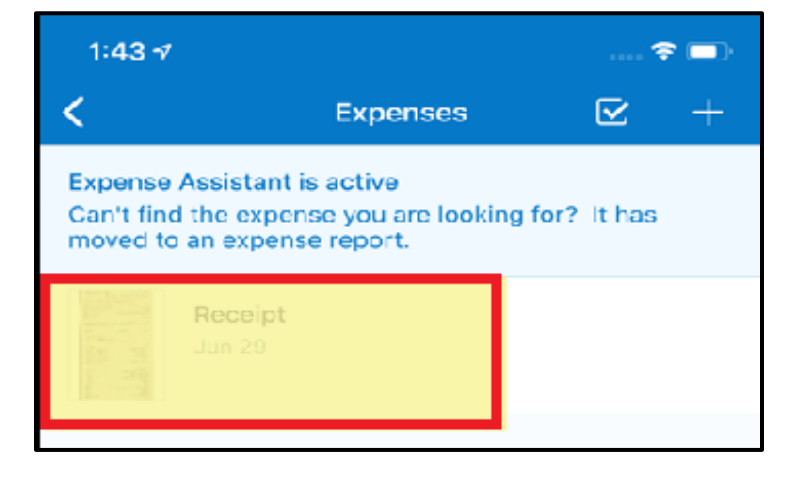

### **SAP Concur C**

5. Press the … icon to view the available options.

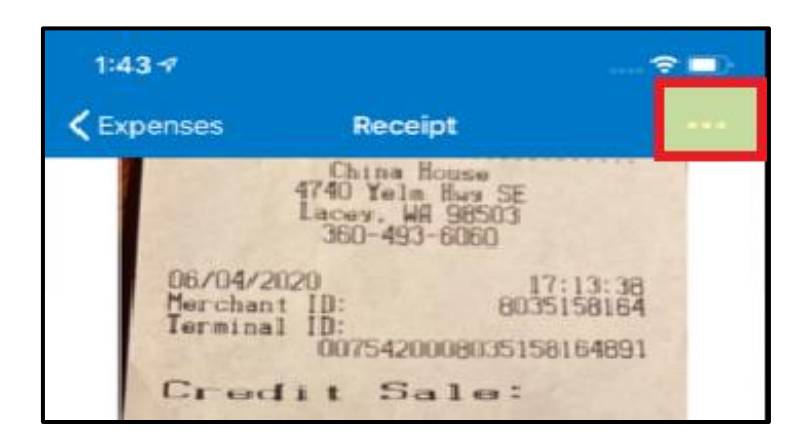

**SAP** 

6. Press Create Expense.

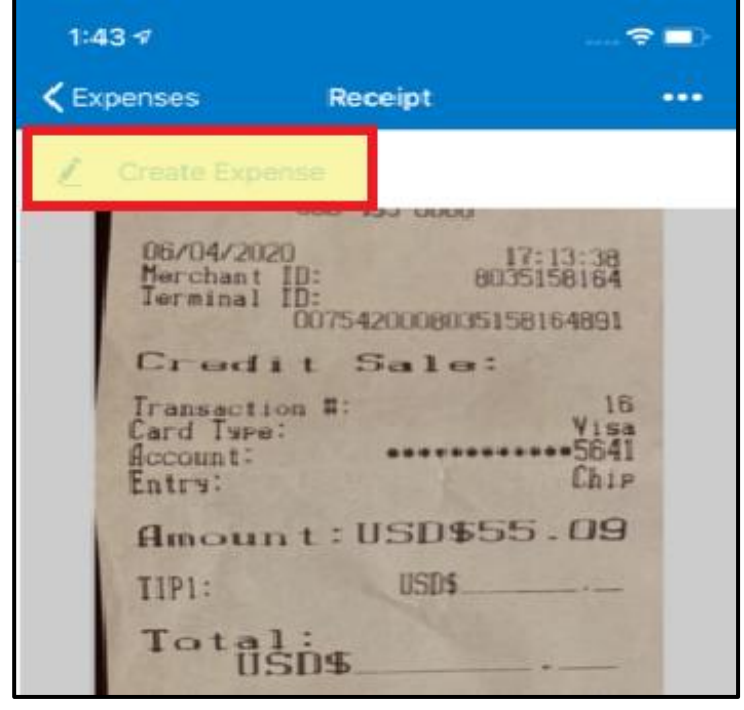

## **SAP Concur G**

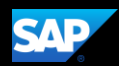

7. Complete the expense details for this receipt. Required fields are marked in red.

Note that you can change the currency type as needed.

8. When you are done entering the amount, press Done or the press Expense Type field.

In this example, you will see how to select an expense type.

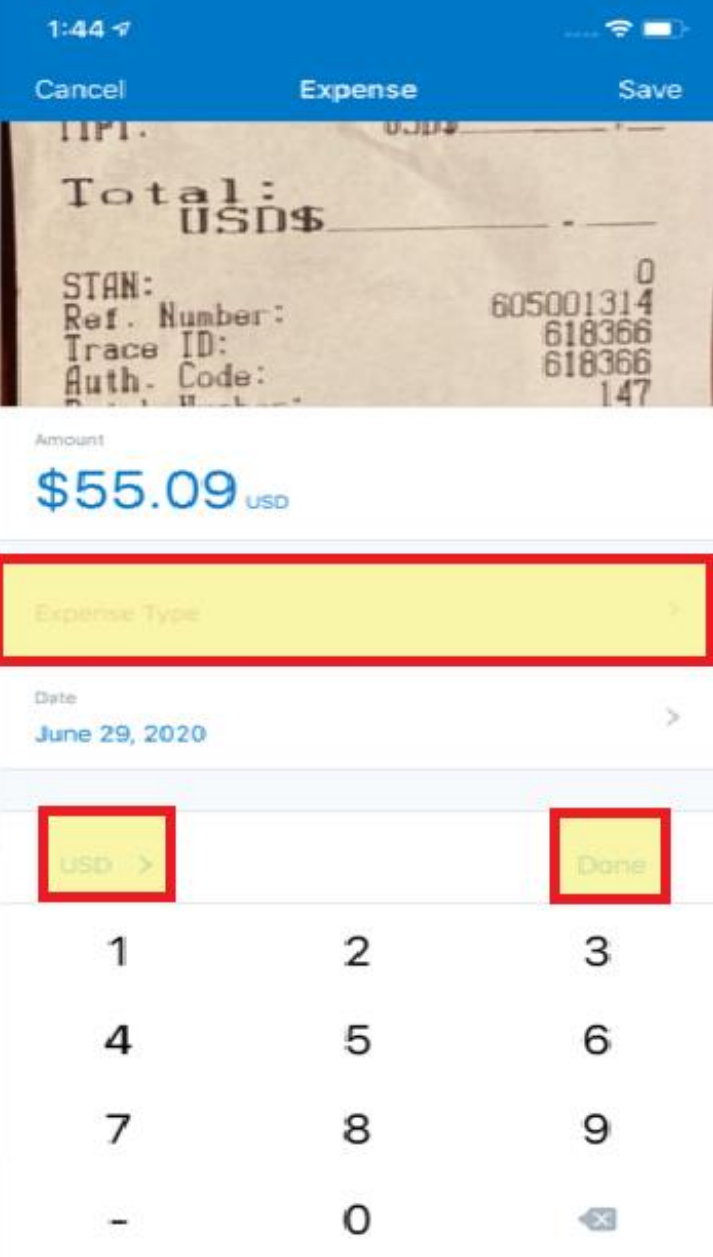

9. On the Expense Types screen, search for or select the appropriate Expense Type from the list.

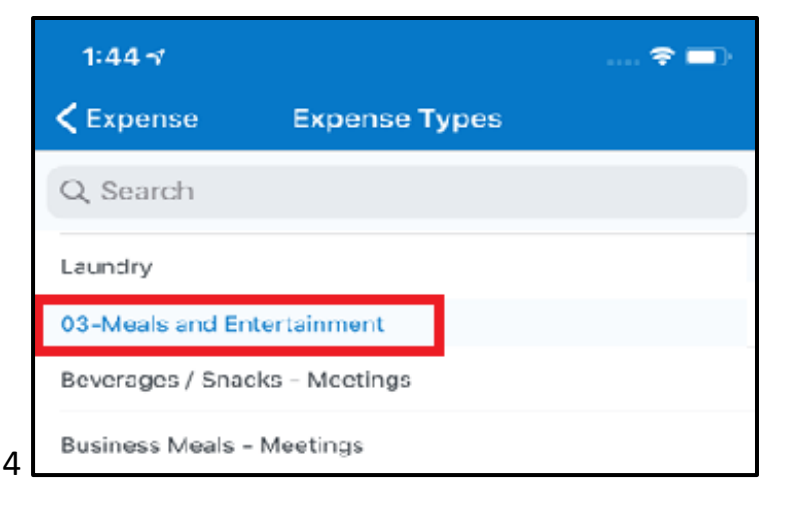

## **SAP Concur G**

10. When you have finished the expense details, press Save.

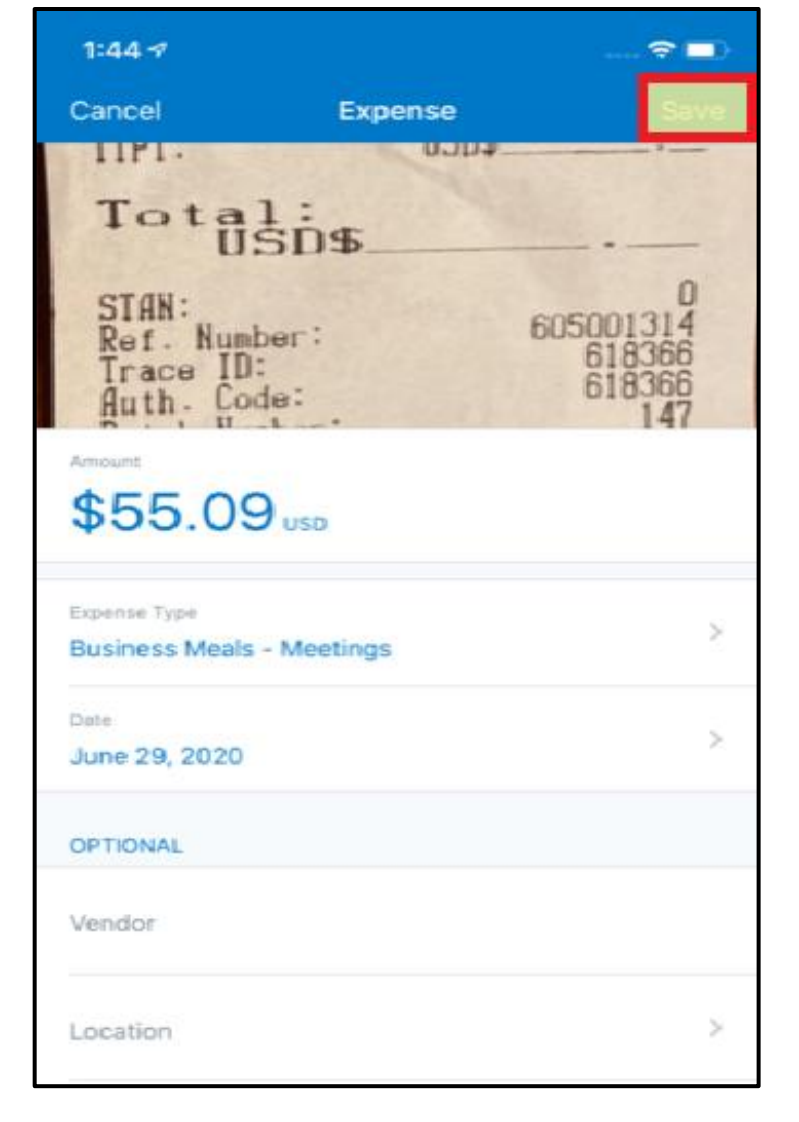

Once the receipt is saved as an expense, you can add it to an expense report.

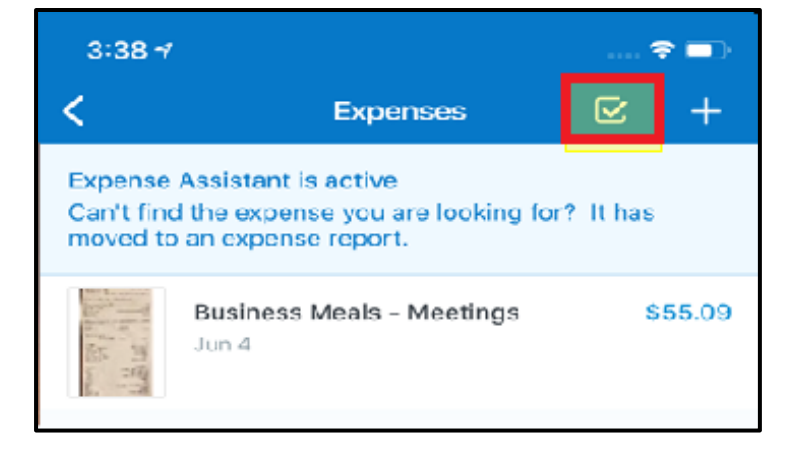

June 2022

**SAP**